mpla mpla

Επαναλαμβάνουμε τα παραπάνω για τις υπόλοιπες παραγράφους, εισάγοντας «Σελίδα/Περ ιεχόμενο 3 » και « Σελίδα/Περιεχόμενο 4 ». Τέλος αποθηκεύουμε τις αλλαγές μας. Εάν επιστρέψουμε στην αρχική σελίδα του site μας και κάνουμε κλικ στο κουμπί « Περισσότερα.. » στο άρθρο « Παρουσιάσεις Νέων Βιβλίων » θα παρατηρήσουμε ότι στη νέα σελίδα θα εμφανιστεί μόνο η πρώτη παράγραφος, ένας πίνακας περιεχομένων στα δεξιά και τα κουμπιά « Προηγούμενο » και « Επόμενο » στο κάτω μέρος.

Επεξήγηση Στοιχείων Editor

## 1. Δημιουργία Νέου Άρθρου (Δημοσιευμένο/Οχι στην Πρώτη Σελίδα/Εκτός

Κατηγορίας)

2. Τίτλος : «Οι συντάκτες του Online Bookstore»

3. Κείμενο: Οι συντακτική ομάδα του Online Bookstore:

mpla mpla

```
Επαναλαμβάνουμε τα παραπάνω για τις υπόλοιπες παραγράφους, εισάγοντας «Σελίδα/Περι
εχόμενο    3
» 
και 
«
Σελίδα/Περιεχόμενο 4
». 
Τέλος αποθηκεύουμε τις αλλαγές μας. Εάν επιστρέψουμε στην αρχική σελίδα του 
site 
μας και κάνουμε κλικ στο κουμπί 
«
Περισσότερα..
» 
στο άρθρο 
«
Παρουσιάσεις Νέων Βιβλίων
» 
θα παρατηρήσουμε ότι στη νέα σελίδα θα εμφανιστεί μόνο η πρώτη παράγραφος, ένας
πίνακας περιεχομένων στα δεξιά και τα κουμπιά 
«
Προηγούμενο
» 
και 
«
Επόμενο
» 
στο κάτω μέρος.
```
1. Δημιουργία Νέου Άρθρου (Δημοσιευμένο/Οχι στην Πρώτη Σελίδα/Εκτός

Κατηγορίας)

2. Τίτλος : «Οι συντάκτες του Online Bookstore»

3. Κείμενο: Οι συντακτική ομάδα του Online Bookstore:

```
Επαναλαμβάνουμε τα παραπάνω για τις υπόλοιπες παραγράφους, εισάγοντας «Σελίδα/Περι
εχόμενο    3
» 
και 
«
Σελίδα/Περιεχόμενο 4
». 
Τέλος αποθηκεύουμε τις αλλαγές μας. Εάν επιστρέψουμε στην αρχική σελίδα του 
site 
μας και κάνουμε κλικ στο κουμπί 
«
Περισσότερα..
» 
στο άρθρο 
«
Παρουσιάσεις Νέων Βιβλίων
» 
θα παρατηρήσουμε ότι στη νέα σελίδα θα εμφανιστεί μόνο η πρώτη παράγραφος, ένας
πίνακας περιεχομένων στα δεξιά και τα κουμπιά 
«
Προηγούμενο
»
```
και « Επόμενο » στο κάτω μέρος.

Επεξήγηση Στοιχείων Editor

1. Δημιουργία Νέου Άρθρου (Δημοσιευμένο/Οχι στην Πρώτη Σελίδα/Εκτός

Κατηγορίας)

2. Τίτλος : «Οι συντάκτες του Online Bookstore»

3. Κείμενο: Οι συντακτική ομάδα του Online Bookstore:

```
Επαναλαμβάνουμε τα παραπάνω για τις υπόλοιπες παραγράφους, εισάγοντας «Σελίδα/Περι
εχόμενο    3
» 
και 
«
Σελίδα/Περιεχόμενο 4
». 
Τέλος αποθηκεύουμε τις αλλαγές μας. Εάν επιστρέψουμε στην αρχική σελίδα του 
site 
μας και κάνουμε κλικ στο κουμπί 
«
Περισσότερα..
» 
στο άρθρο
```
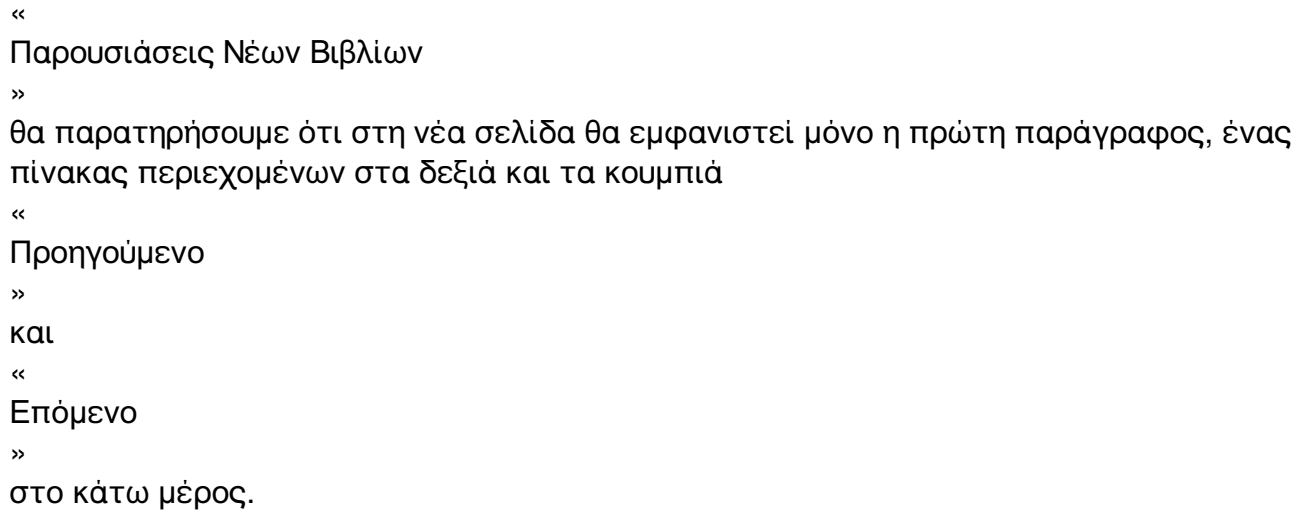

1. Δημιουργία Νέου Άρθρου (Δημοσιευμένο/Οχι στην Πρώτη Σελίδα/Εκτός

Κατηγορίας)

- 2. Τίτλος : «Οι συντάκτες του Online Bookstore»
- 3. Κείμενο: Οι συντακτική ομάδα του Online Bookstore:

mpla mpla

Επαναλαμβάνουμε τα παραπάνω για τις υπόλοιπες παραγράφους, εισάγοντας «Σελίδα/Περι εχόμενο 3 » και « Σελίδα/Περιεχόμενο 4

```
». 
Τέλος αποθηκεύουμε τις αλλαγές μας. Εάν επιστρέψουμε στην αρχική σελίδα του 
site 
μας και κάνουμε κλικ στο κουμπί 
«
Περισσότερα..
» 
στο άρθρο 
«
Παρουσιάσεις Νέων Βιβλίων
» 
θα παρατηρήσουμε ότι στη νέα σελίδα θα εμφανιστεί μόνο η πρώτη παράγραφος, ένας
πίνακας περιεχομένων στα δεξιά και τα κουμπιά 
«
Προηγούμενο
» 
και 
«
Επόμενο
» 
στο κάτω μέρος.
```
1. Δημιουργία Νέου Άρθρου (Δημοσιευμένο/Οχι στην Πρώτη Σελίδα/Εκτός

Κατηγορίας)

2. Τίτλος : «Οι συντάκτες του Online Bookstore»

3. Κείμενο: Οι συντακτική ομάδα του Online Bookstore:

Επαναλαμβάνουμε τα παραπάνω για τις υπόλοιπες παραγράφους, εισάγοντας «Σελίδα/Περι εχόμενο 3 » και « Σελίδα/Περιεχόμενο 4 ». Τέλος αποθηκεύουμε τις αλλαγές μας. Εάν επιστρέψουμε στην αρχική σελίδα του site μας και κάνουμε κλικ στο κουμπί « Περισσότερα.. » στο άρθρο « Παρουσιάσεις Νέων Βιβλίων » θα παρατηρήσουμε ότι στη νέα σελίδα θα εμφανιστεί μόνο η πρώτη παράγραφος, ένας πίνακας περιεχομένων στα δεξιά και τα κουμπιά « Προηγούμενο » και « Επόμενο » στο κάτω μέρος.

Επεξήγηση Στοιχείων Editor

1. Δημιουργία Νέου Άρθρου (Δημοσιευμένο/Οχι στην Πρώτη Σελίδα/Εκτός

Κατηγορίας)

2. Τίτλος : «Οι συντάκτες του Online Bookstore»

```
3. Κείμενο: Οι συντακτική ομάδα του Online Bookstore:
```

```
mpla mpla
```

```
Επαναλαμβάνουμε τα παραπάνω για τις υπόλοιπες παραγράφους, εισάγοντας «Σελίδα/Περι
εχόμενο    3
» 
και 
«
Σελίδα/Περιεχόμενο 4
». 
Τέλος αποθηκεύουμε τις αλλαγές μας. Εάν επιστρέψουμε στην αρχική σελίδα του 
site 
μας και κάνουμε κλικ στο κουμπί 
«
Περισσότερα..
» 
στο άρθρο 
«
Παρουσιάσεις Νέων Βιβλίων
» 
θα παρατηρήσουμε ότι στη νέα σελίδα θα εμφανιστεί μόνο η πρώτη παράγραφος, ένας
πίνακας περιεχομένων στα δεξιά και τα κουμπιά 
«
Προηγούμενο
» 
και 
«
Επόμενο
» 
στο κάτω μέρος.
```
1. Δημιουργία Νέου Άρθρου (Δημοσιευμένο/Οχι στην Πρώτη Σελίδα/Εκτός

Κατηγορίας)

- 2. Τίτλος : «Οι συντάκτες του Online Bookstore»
- 3. Κείμενο: Οι συντακτική ομάδα του Online Bookstore:

```
Επαναλαμβάνουμε τα παραπάνω για τις υπόλοιπες παραγράφους, εισάγοντας «Σελίδα/Περι
εχόμενο    3
» 
και 
«
Σελίδα/Περιεχόμενο 4
». 
Τέλος αποθηκεύουμε τις αλλαγές μας. Εάν επιστρέψουμε στην αρχική σελίδα του 
site 
μας και κάνουμε κλικ στο κουμπί 
«
Περισσότερα..
» 
στο άρθρο 
«
Παρουσιάσεις Νέων Βιβλίων
» 
θα παρατηρήσουμε ότι στη νέα σελίδα θα εμφανιστεί μόνο η πρώτη παράγραφος, ένας
πίνακας περιεχομένων στα δεξιά και τα κουμπιά 
«
Προηγούμενο
» 
και 
«
Επόμενο
» 
στο κάτω μέρος.
```
1. Δημιουργία Νέου Άρθρου (Δημοσιευμένο/Οχι στην Πρώτη Σελίδα/Εκτός

Κατηγορίας)

- 2. Τίτλος : «Οι συντάκτες του Online Bookstore»
- 3. Κείμενο: Οι συντακτική ομάδα του Online Bookstore: